# **About One Click for Instrument Details in Narration Module & its Features**

### **Introduction**

 Tally has enabled to provide solutions to simplify the business needs to the level as simple as possible. One such module is One Click for Instrument Details in Narration. **Official Tally Partners- ERP Developers**<br> **Considerably Office Customization Customization Customization Customization Customization Sections Customizations and the considered to provide solutions to simplify the business** 

This module is a comprehensive module created to maximize the efficiency of the existing banking features of the Tally software. This module has enhanced features as listed below:

- a) Creating a list of Banks and Branches respectively to display as a table for selection in the Receipt voucher.
- b) To extract all the banking information such as Instrument no, date, bank and branch name in case of Receipt and payee name in case of Payment in Narration column in one click.

#### **Installation**

This module is installed / configured automatically when downloaded from the Tally Shop.

#### System requirements:

No additional hardware / software infrastructure is required for executing and operating this module.

#### Quick Setup Guide: -

• To display the Bank and Branch Table in the voucher screen enable the Create Bank and branch details in the F-11. Features.

Gateway of Tally->F-11 Features->Create Bank/ Branch name? -> YES

 *1 Click Instrument Detail - Module* 

### Detailed Setup Guide:

To operate this capability, user will have to follow the following steps:

### a) To create the Bank name List, enable the "Create Bank Name" to 'yes'

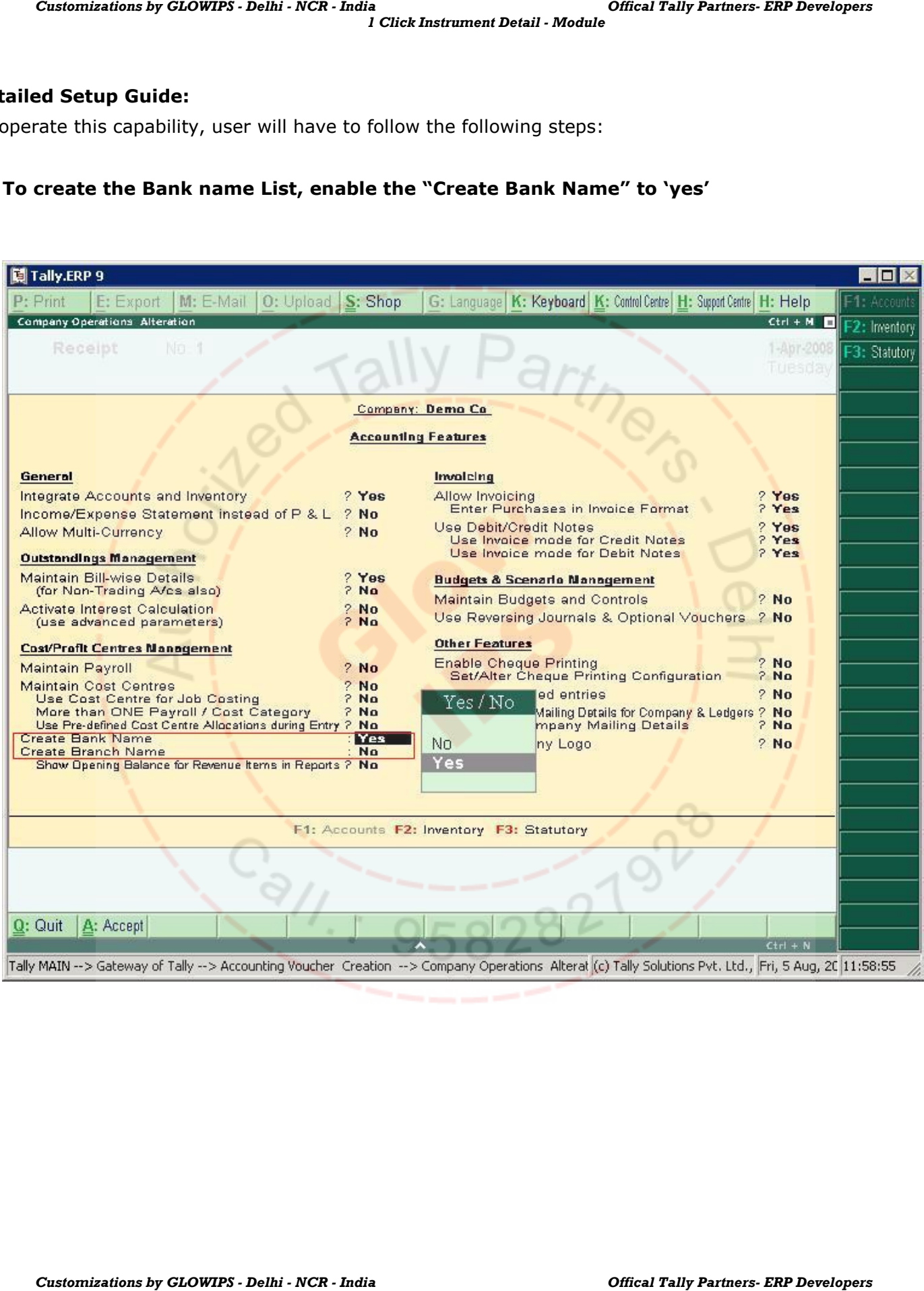

# b) The Sub Form opens on enabling the option and the screen appears as below.

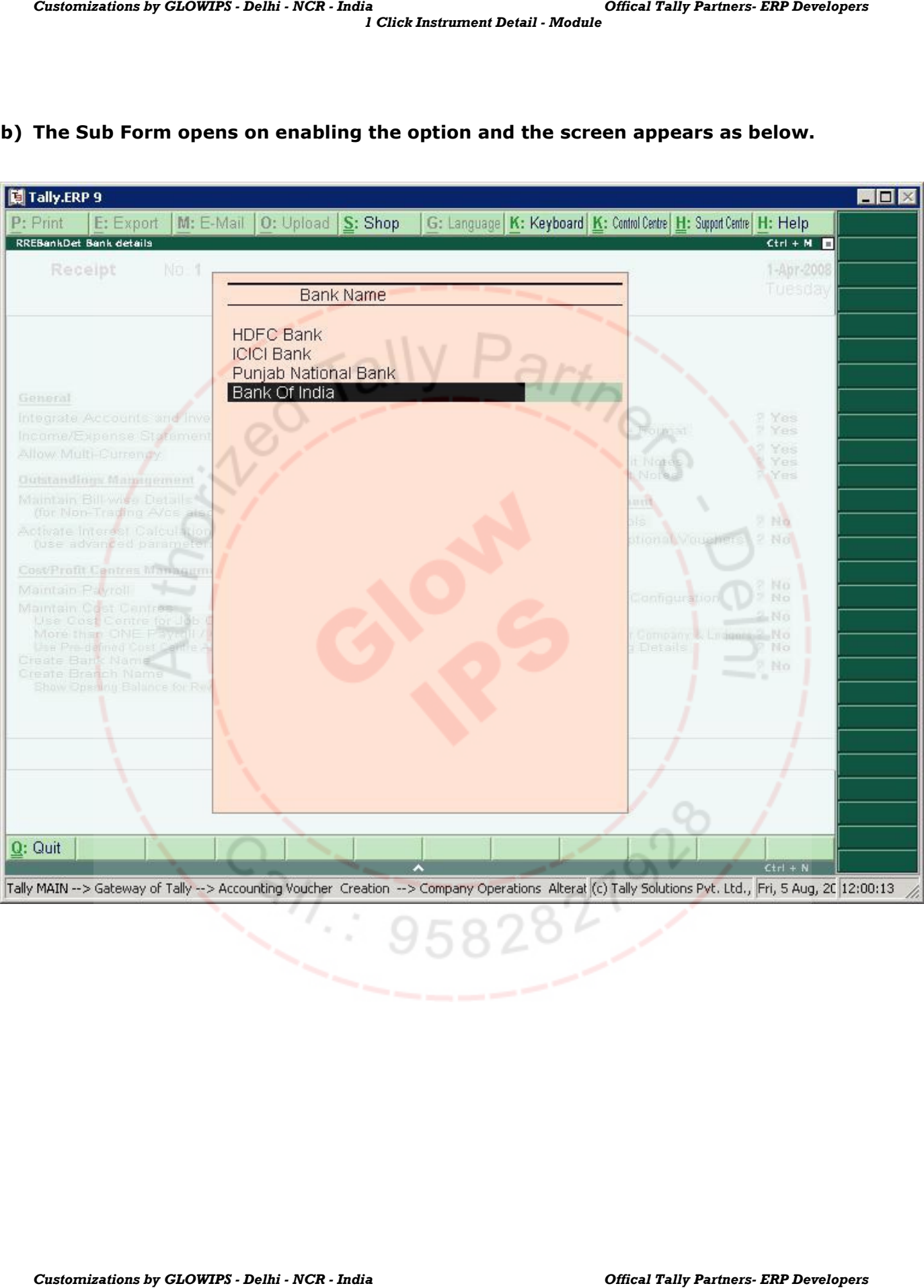

# c) Similarly to create the Branch name List, enable the "Create Branch Name" to 'yes'

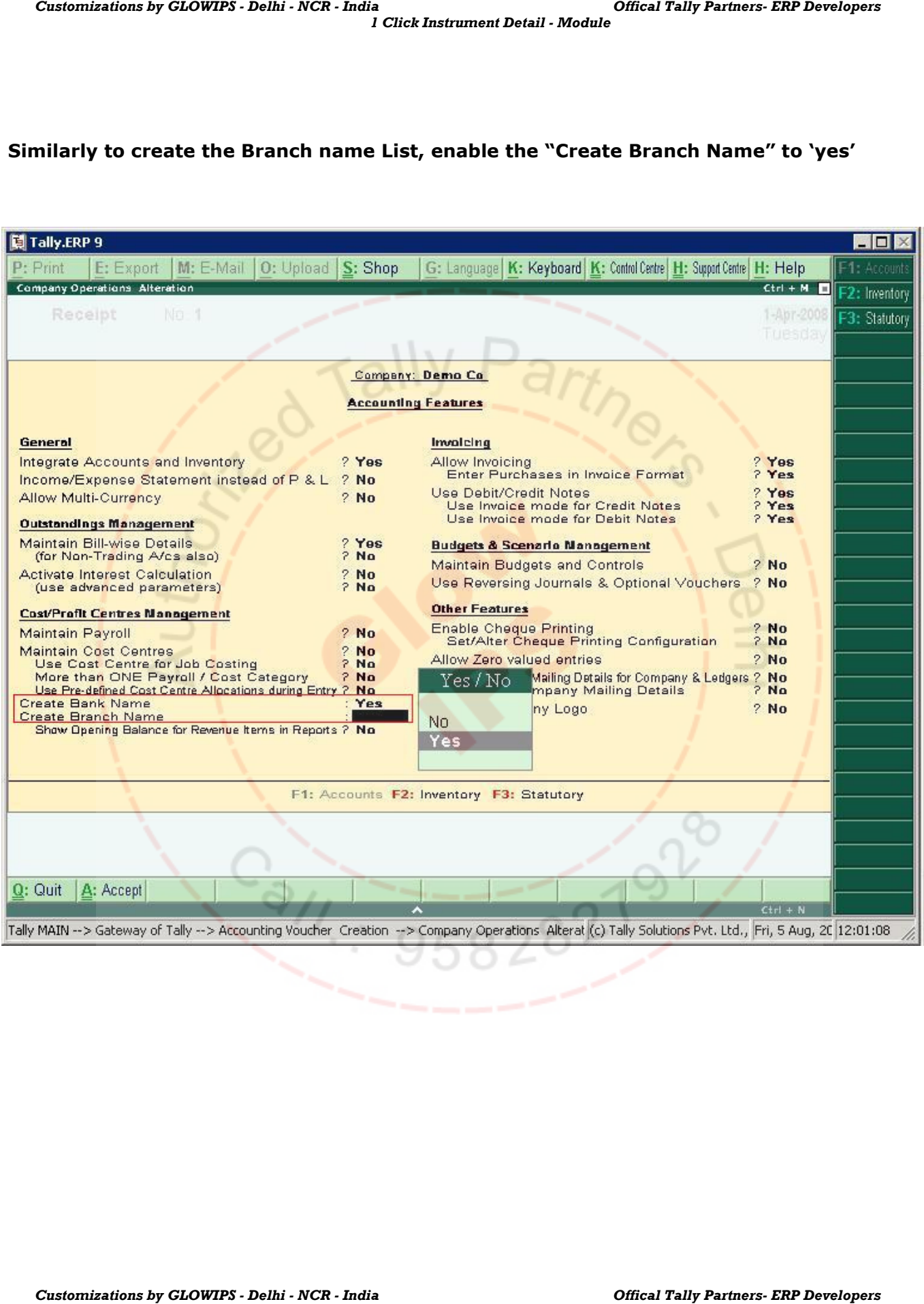

### d) The Sub Form opens on enabling the option and the screen appears as below.

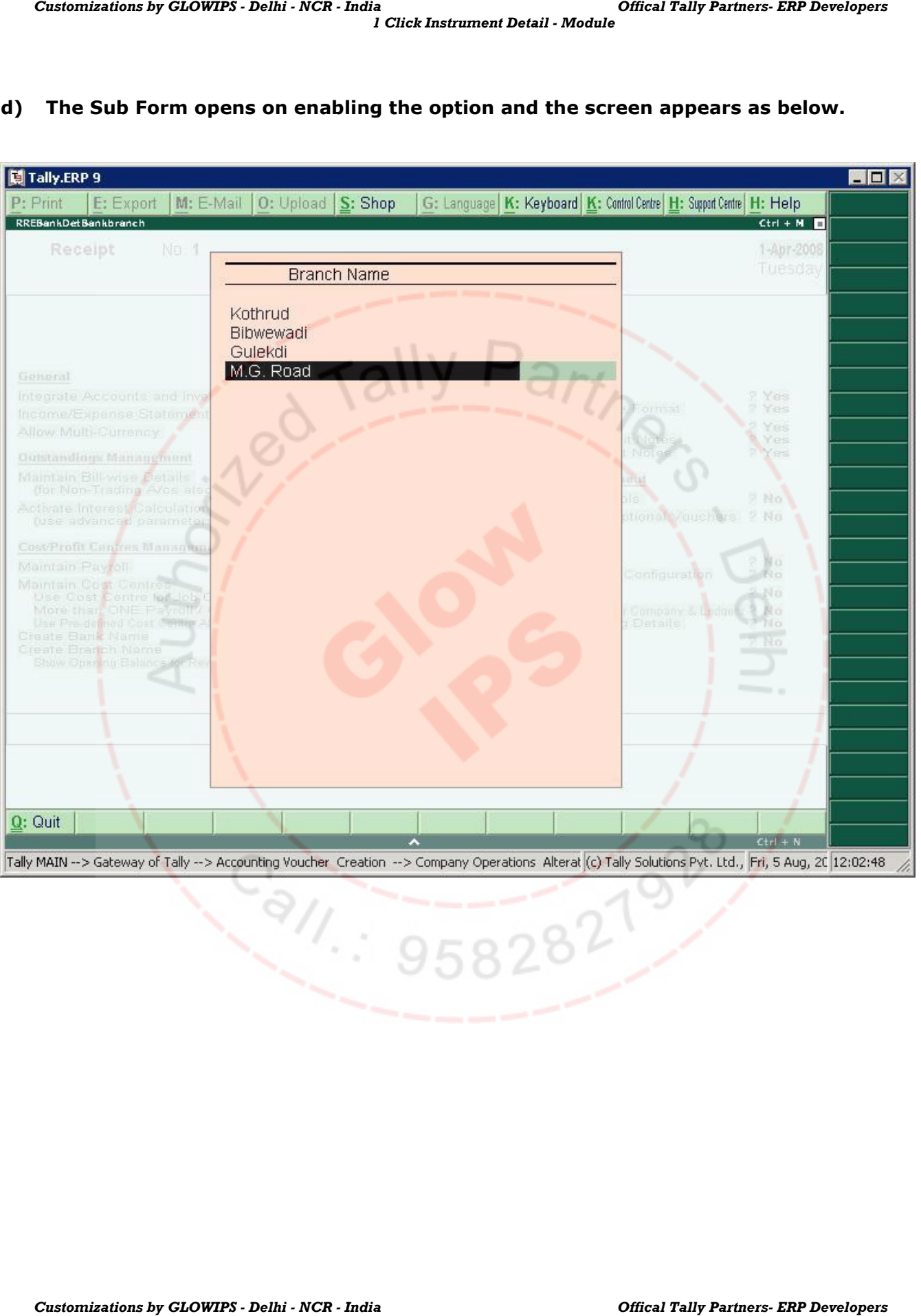

#### e) The Bank Name List appears as below to chose from in the receipt voucher.

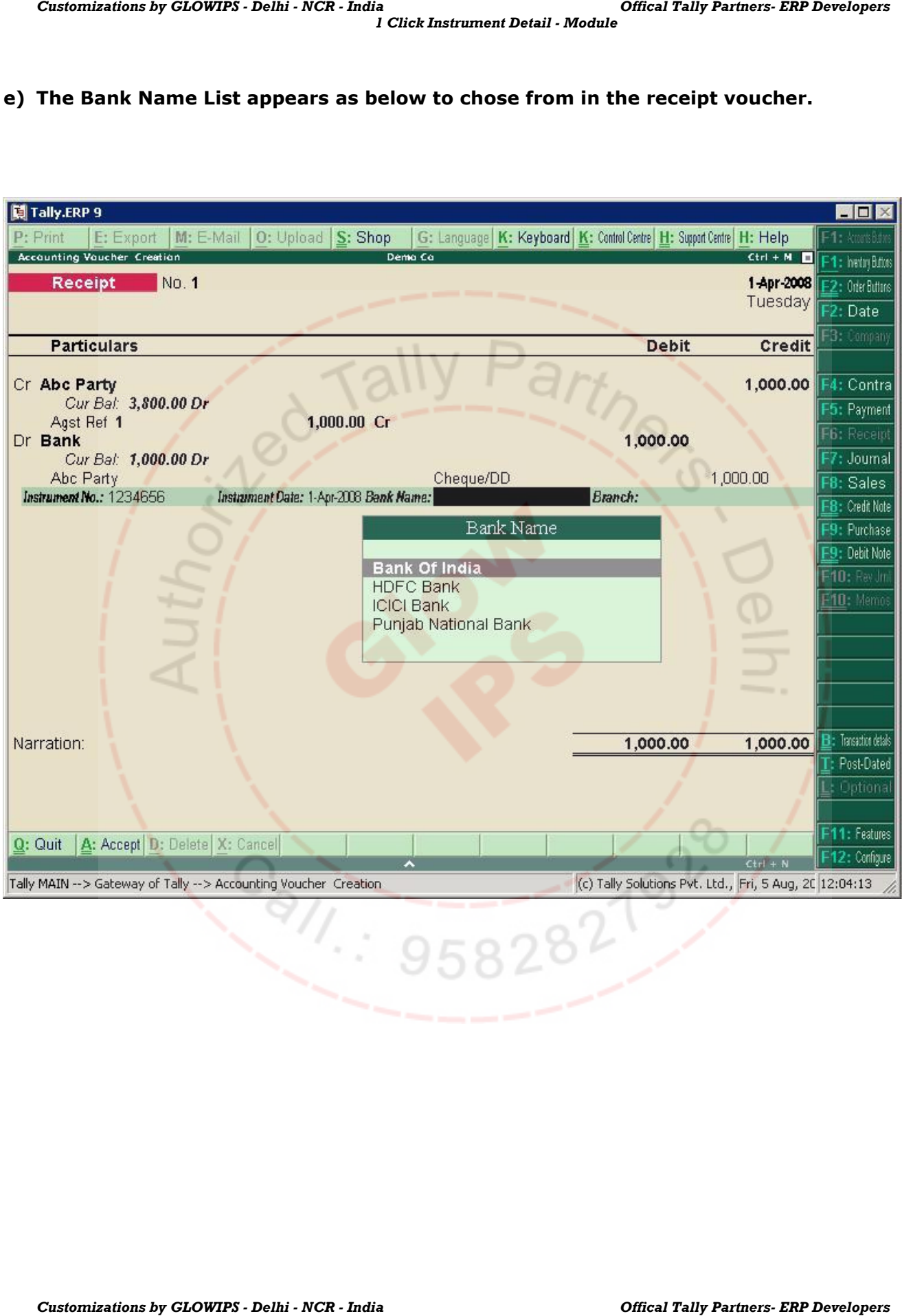

f) Similarly the Branch` Name List appears as below to choose from in the receipt voucher.

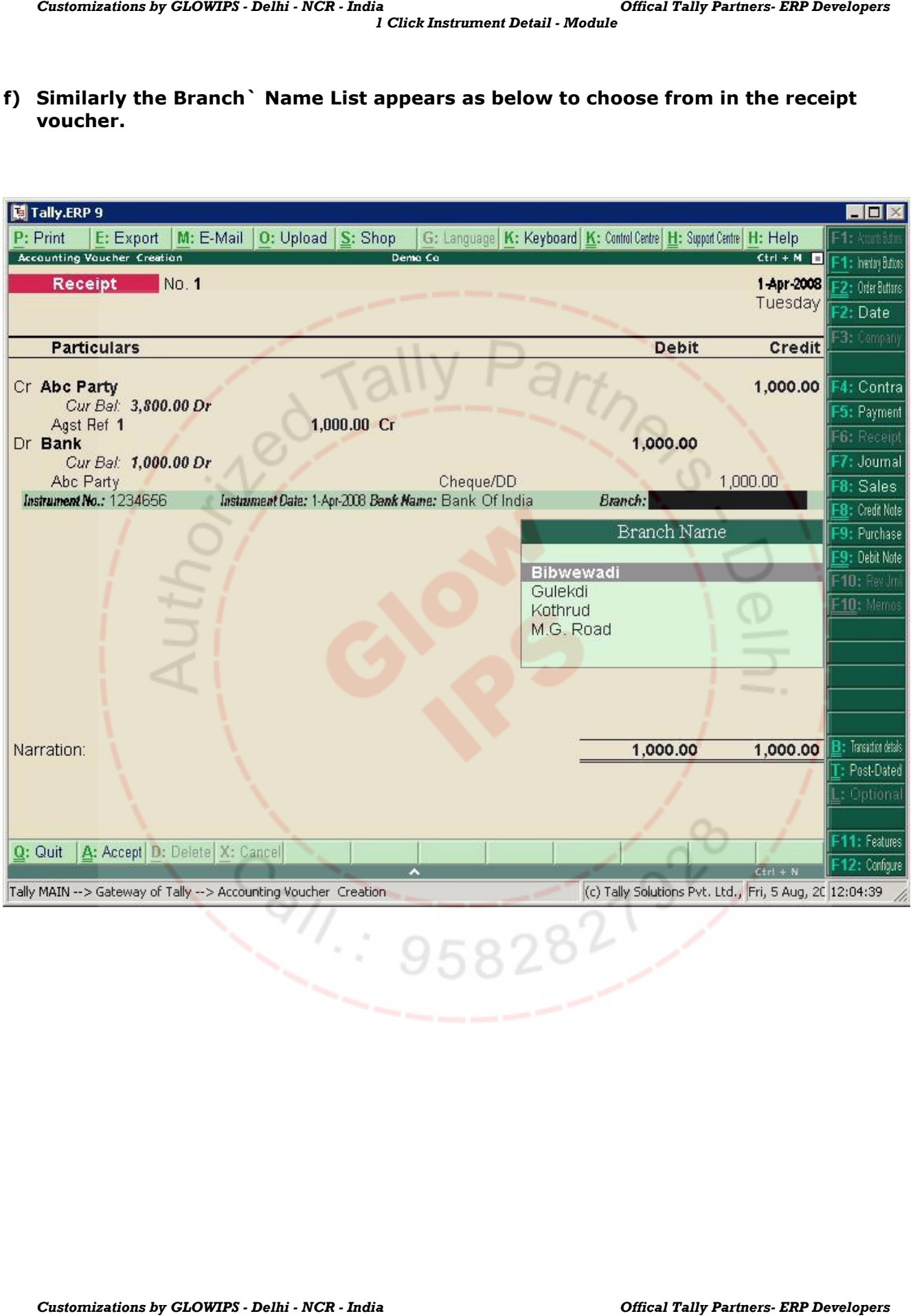

g) The next option is to have the entire Transaction details in the narration with one click. The picture below shows the "Ctrl+B" key to be used to extract the details like Instrument no and date, bank and branch name in Receipt Voucher. The click will extract the said details and put it in narration

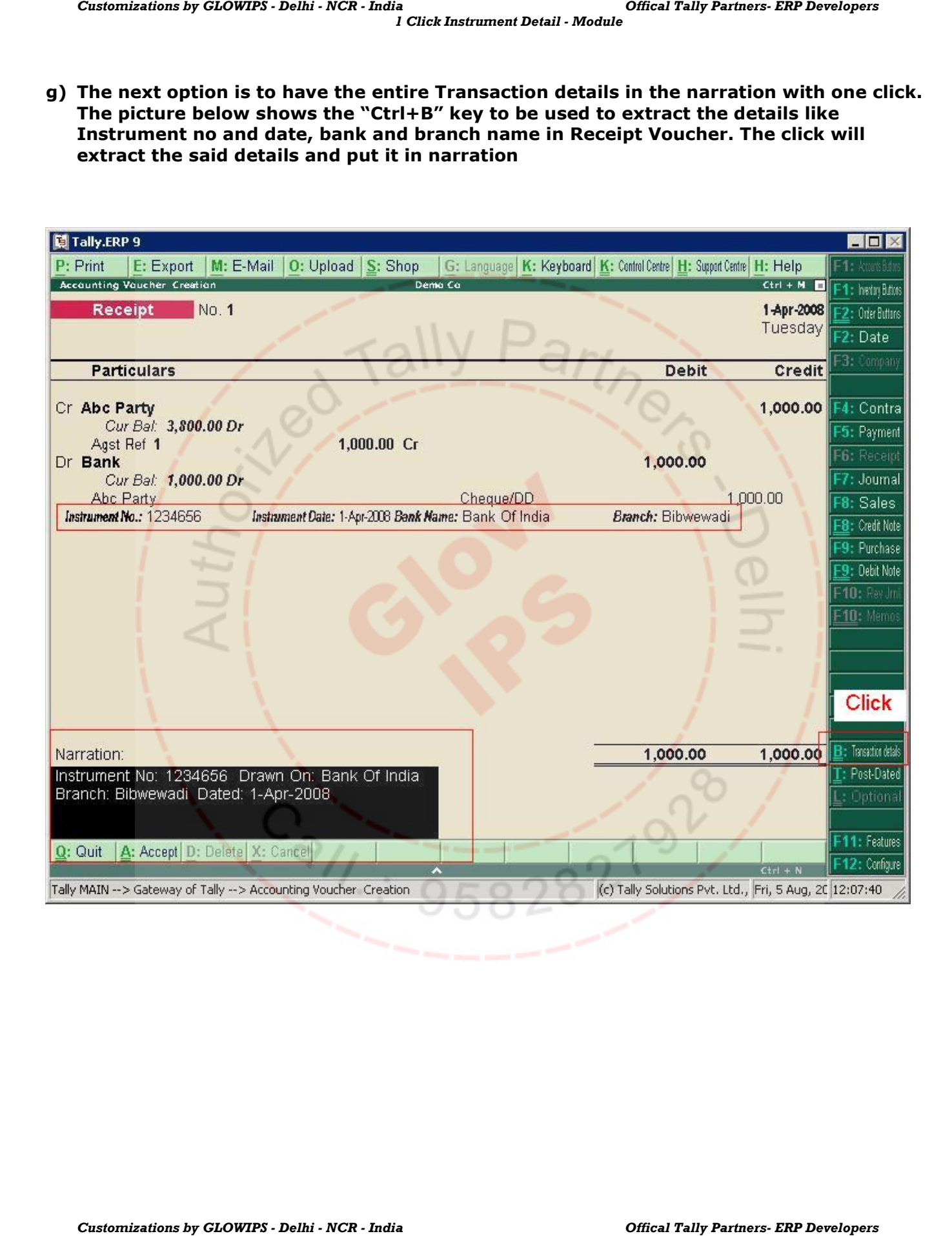

h) Similarly the payment transaction details are extracted and out into narration with the same click of Ctrl+B key combination.

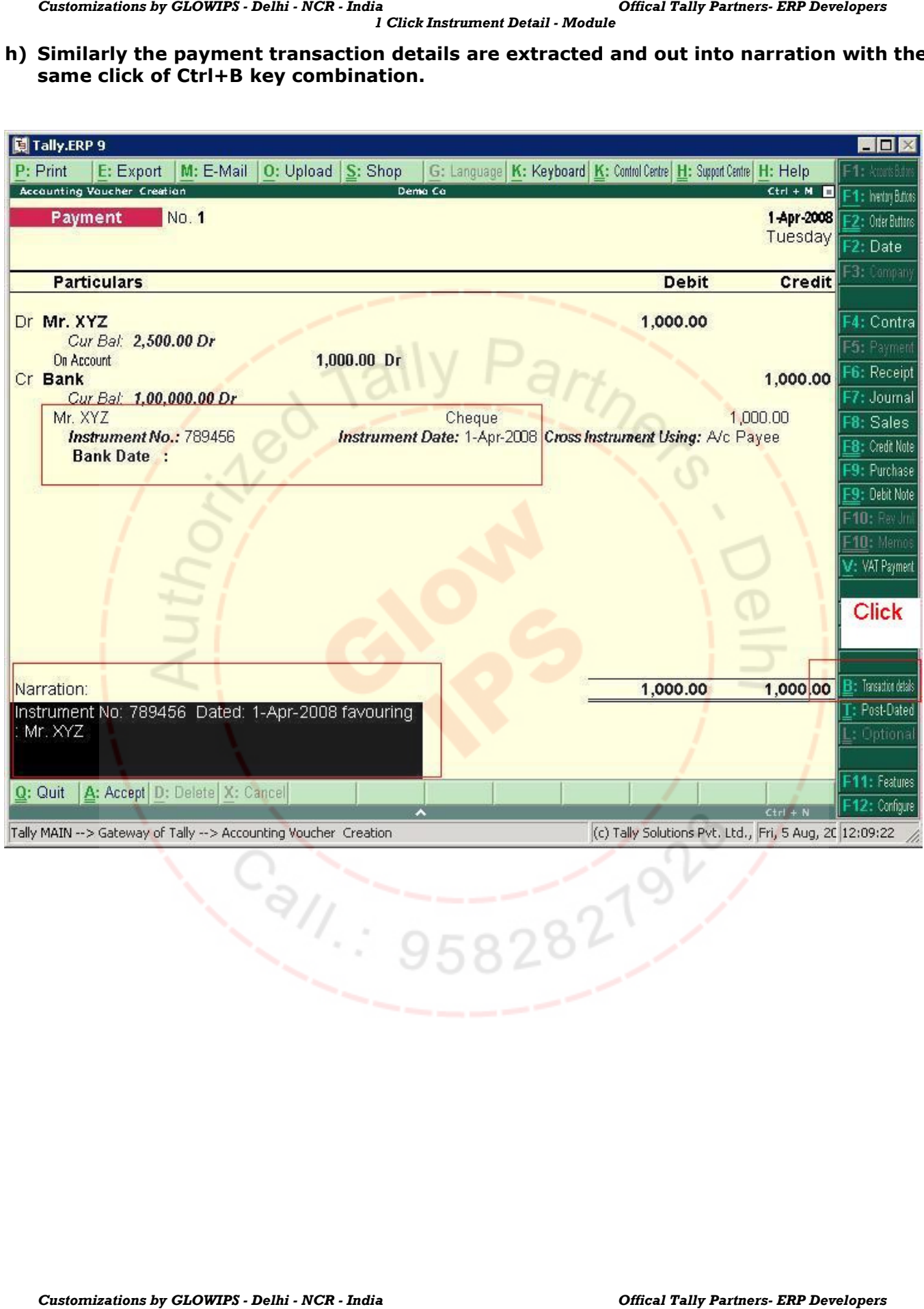